Роздатковий матеріал до семінару

# Тема: **"Організаційно-змістові й методичні аспекти роботи викладача в системі дистанційного навчання Moodle"**

Мета: отримати практичні навики роботи викладача в системі дистанційного навчання Moodle як інструменту дигіталізації вищої освіти для застосування в навчальному процесі

## **Теоретичні відомості**

**Moodle** (Modular Object-Oriented Dynamic learning Environment) - це інструментальне середовище для розробки окремих онлайн-курсів і освітніх веб-сайтів; це система керування вмістом сайту (Content Managemnt System - CMS), спеціально розроблена для створення онлайн-курсів викладачами.

Організаційну роботу з реалізації навчального процесу в середовищі Moodle проводять в два етапи:

1. Підготовчий. На даному етапі викладач створює і наповнює електронний курс навчальними матеріалами, врахувавши специфіку дисципліни.

2. Основний. Організація навчальної діяльності здобувачів в.о. згідно навчального плану, вдосконалення навчальних матеріалів і структури електронного курсу.

## **Коротка інструкція стандартних налаштувань**

## **1. Створення і налаштування електронного курсу**

Для того, щоб створити свій електронний курс в системі Moodle, необхідно:

1) в лівій частині сторінки: блок "Навігація" перейти на "Головну сторінку";

2) обрати курс у категорії (напрям підготовки), для якої викладається дана дисципліна;

3) натиснути кнопку "Додати новий курс" (рис.1).

Курс буде створено лише після здійснення поданих налаштувань курсу і натисненні кнопки "Зберегти та повернутися", або кнопки "Зберегти й показати".

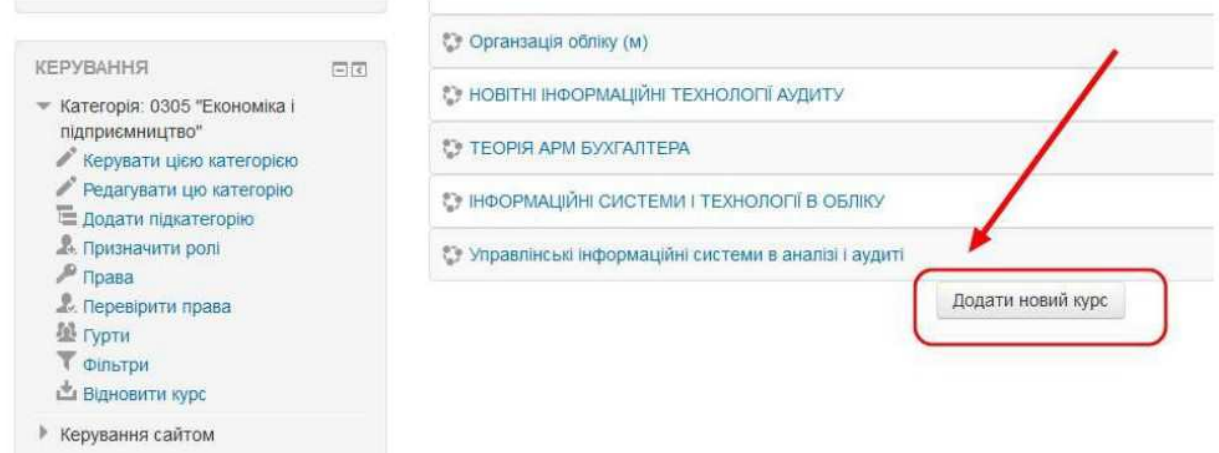

Рис. 1. Кнопка "Додати новий курс" для створення нової дисципліни

Особливості налаштування курсу:

```
1) анотація курсу;
```
2) "Формат курсу" (тижневий, тематичний) - обрати.

3) "Групи" (Режим роботи з групами - Видимі групи, Примусовий режим роботи з групами - Так) - встановити.

Надалі в процесі роботи можна змінювати налаштування курсу, обравши у блоці "Керування курсом" (зліва) "Редагувати параметри" (рис.2).

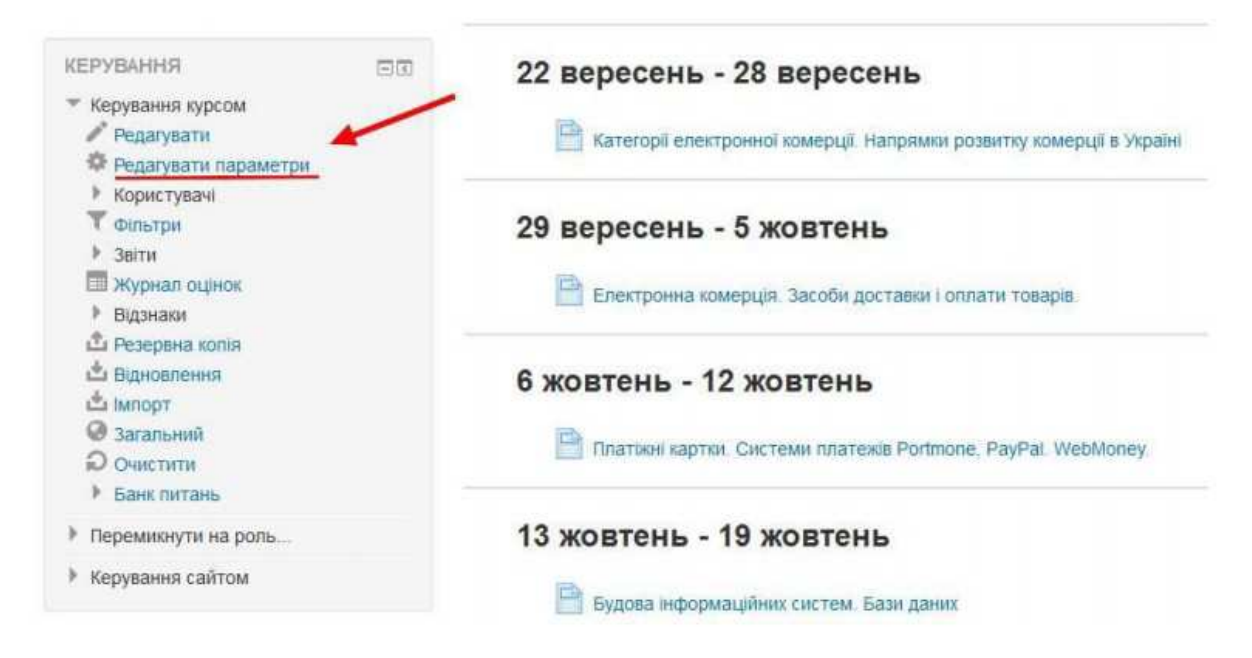

Рис. 2. Редагування параметрів електронного курсу

#### **2. Наповнення електронного курсу**

Наповнення електронного курсу здійснюється в кожній тематичній або тижневій секції окремо. Для цього натискаємо у правій верхній частині сторінки кнопку "Редагувати" (рис. 3). В кожній секції з'явиться функція "Редагувати" / "Редагувати параметри", а нижче функція "Додати діяльність або ресурс курсу" (рис. 4).

Механізація, електрифікація та автоматизація сільськогосподарського виробництва

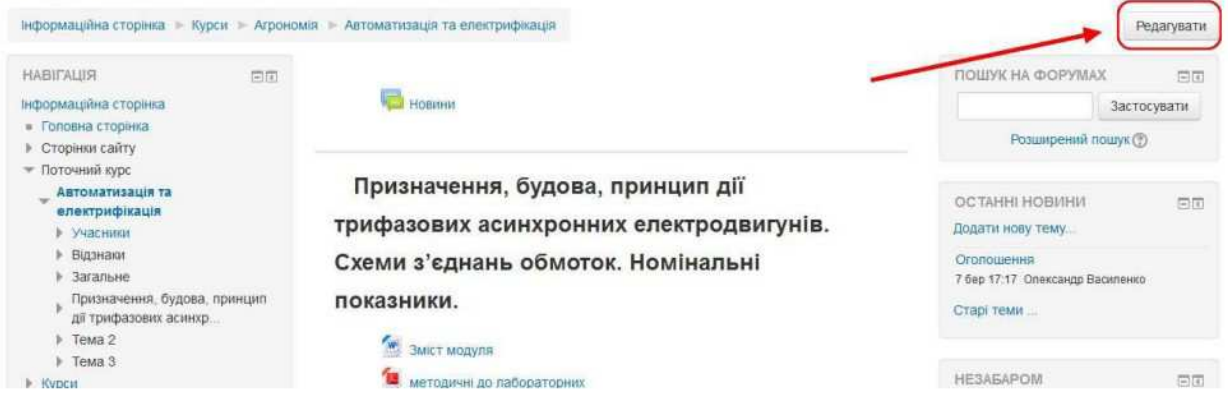

Рис. 3. Кнопка для включення функції редагування електронного

курсу

## **Наприклад:**

Лекційний або інший навчальний матеріал можна додавати в електронний курс у вигляді файлів: текстових, графічних, відео, аудіо.

Для цього необхідно:

1) обрати функцію "Додати діяльність або ресурс" (рис. 4-5);

2) перетягнути файл у поле завантаження файлу.

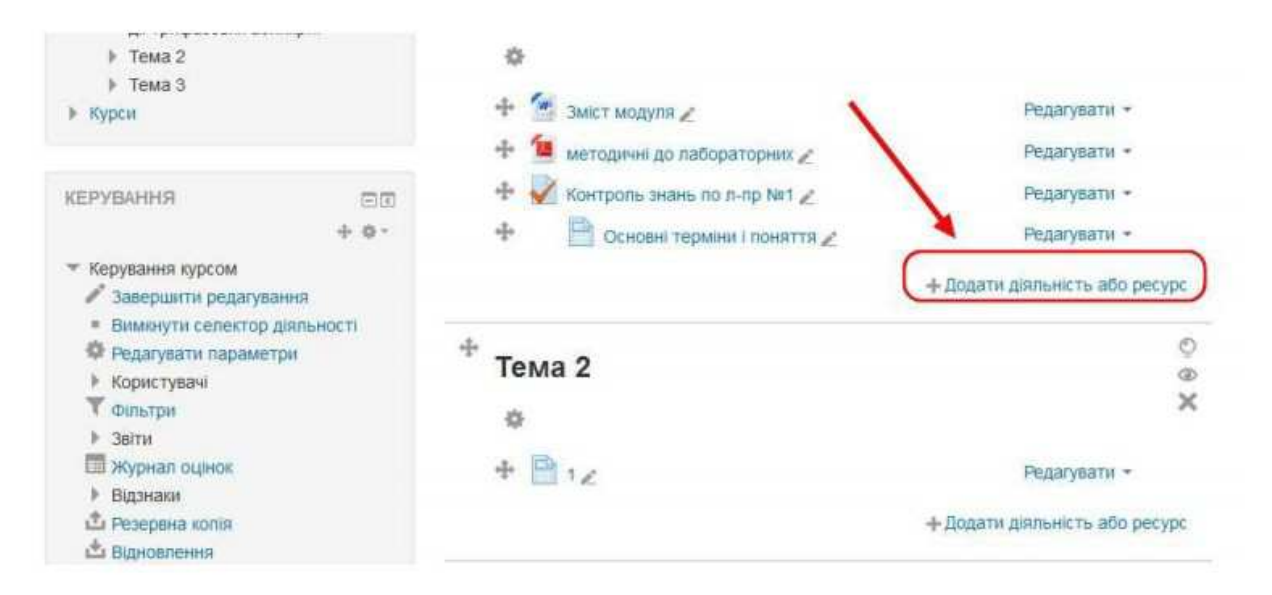

Рис. 4. Функція "Додати діяльність або ресурс"

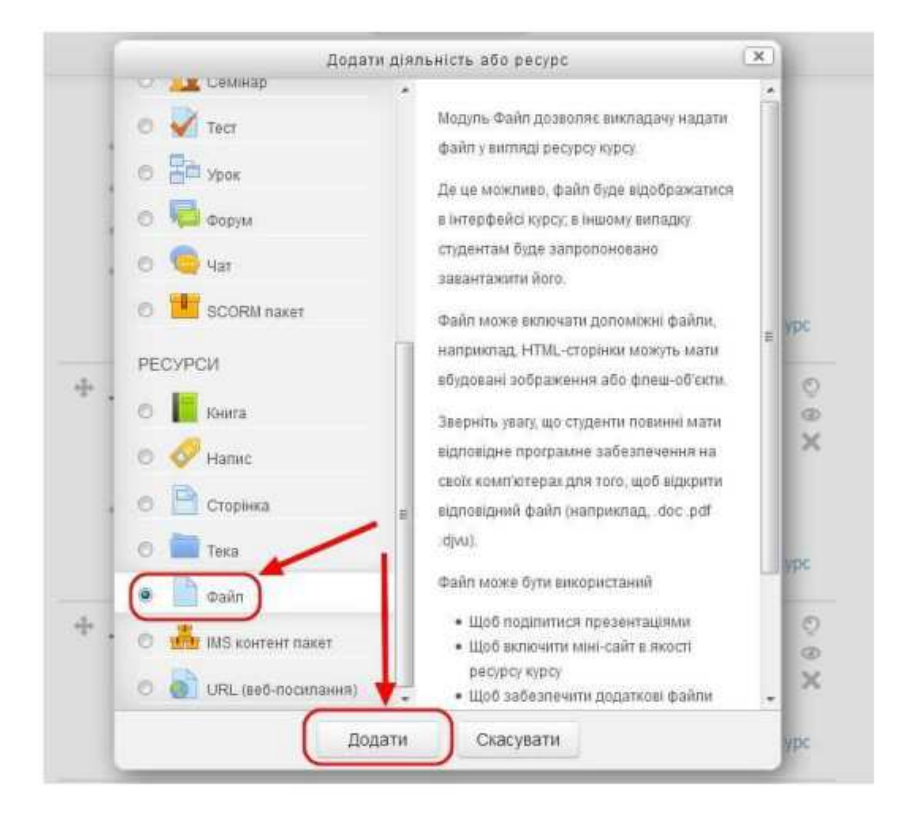

Рис.5. Вибір ресурсу "Файл"

#### **3. Зарахування студентів на курс**

Зарахування студентів на курс здійснює викладач, синхронізуючись з базою даних Moodle.

Для цього необхідно:

1) в меню "Керування курсом" натиснути "Користувачі"/"Способи зарахування" (рис.6);

2) в меню "Додати спосіб" обрати "Синхронізація гурту" (рис. 7);

3) обрати з бази даних Moodle шифр групи і додати їх окремою групою до

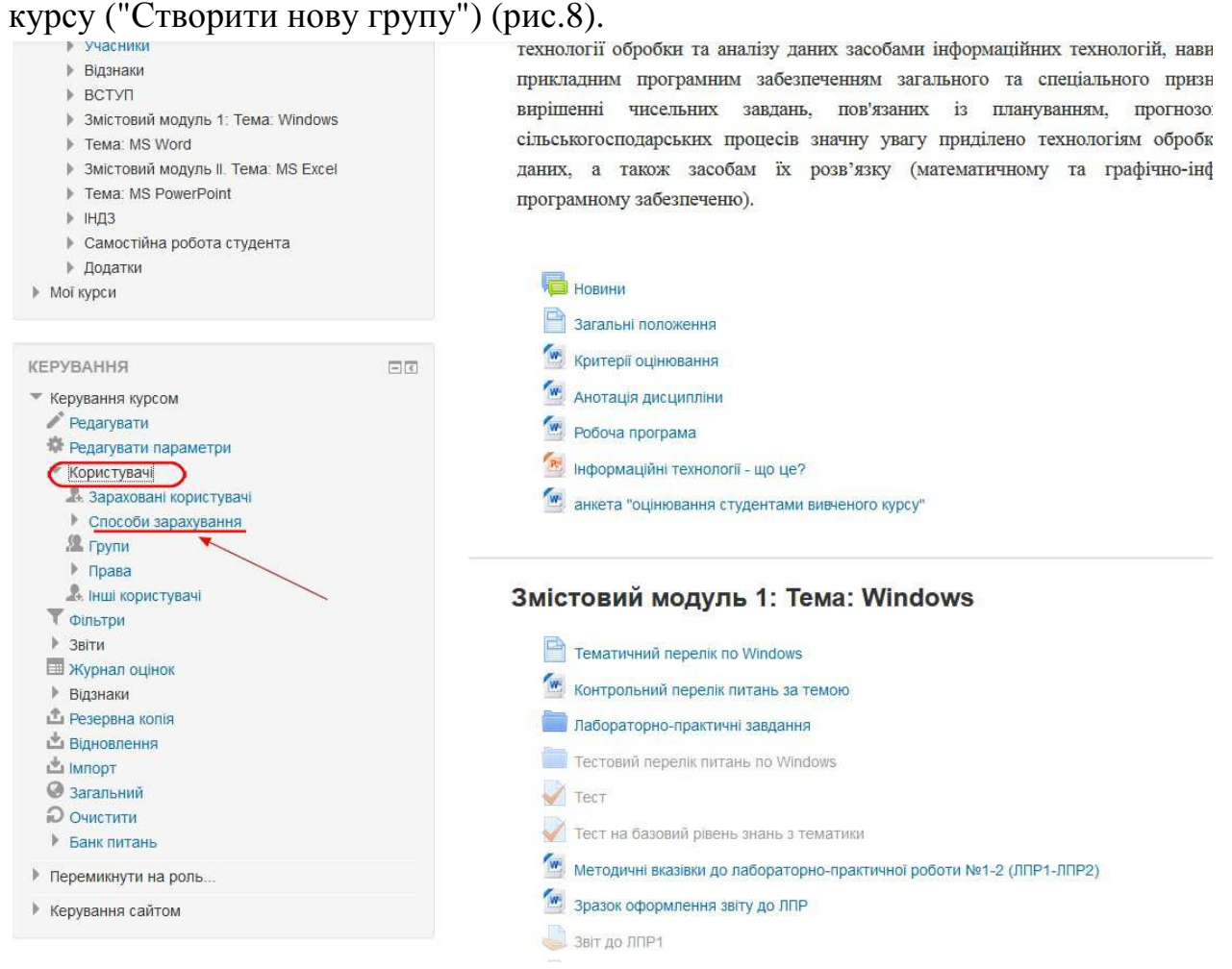

Рис. 6. Функція "Способи зарахування" в меню "Керування курсом"

# Способи зарахування

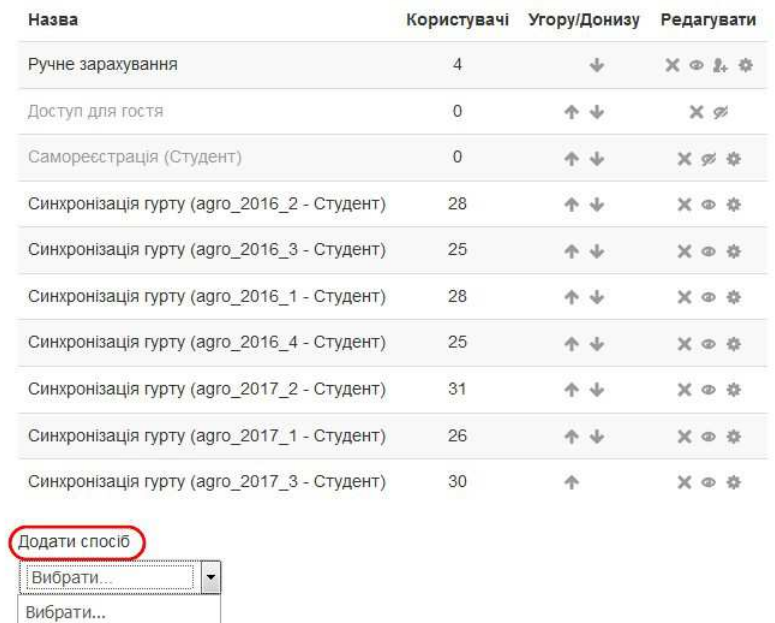

## Рис. 7. Функція "Синхронізація гурту" в меню "Способи зарахування"

Самореєстрація

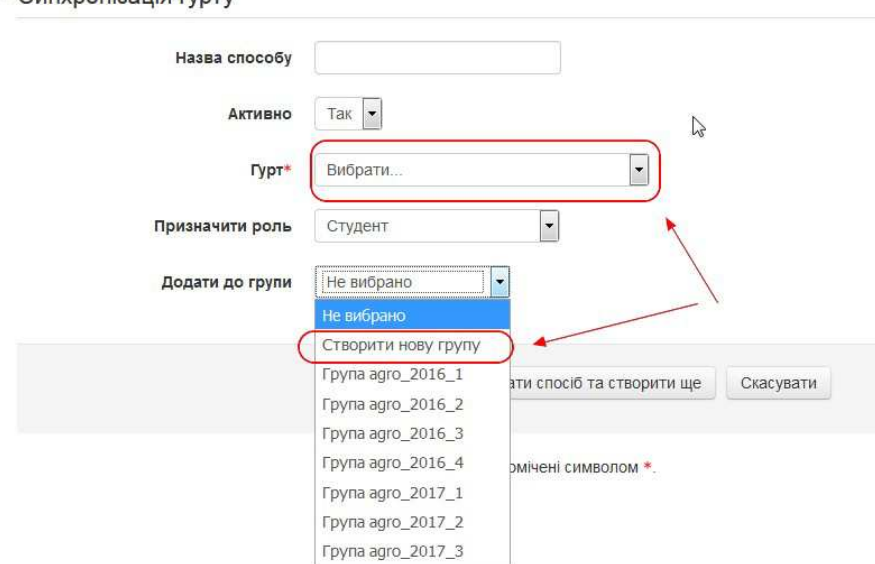

• Синхронізація гурту

Рис. 8. Синхронізація гурту з базою даних Moodle

## **Додаток1**

Зразок оформлення тесту в форматі gift (кодування UTF-8)

Планування - це {

= процес визначення цілей підприємства та вибору найефективніших способів їх досягнення;

~ завдання підприємства з виробництву товару, якість та властивості якого могли б задовольнити власні потреби;

~ завдання підприємства з виробництву товару, якість та властивості якого могли б задовольнити органи стандартизації та сертифікації

}

Підприємство здійснює {

= стратегічне, тактичне та оперативне планування;

~ довгострокове, короткострокове та перспективне планування;

~ поточне, календарне та середньострокове

}

#### **Використані джерела:**

1) Трофимчук М.І., Василенко О.І. Методичні вказівки з формування електронних версій навчально-методичного забезпечення дисциплін у системі дистанційного навчання Moodle. - Біла Церква: БНАУ, 2016.

2) А.М. Анисимов. Работа в системе дистанционного обучения Moodle Учебное пособие. 2-е изд. испр. и дополн. - Харьков, ХНАГХ, 2009. - 292 стр. 3) М.О. Дурман. Методичні вказівки для використання системи дистанційного навчання Moodle викладачами всіх кафедр, що викладають на факультеті заочного та дистанційного навчання. - Херсон: Вид-во ХНТУ. - 2012. - 22 с.

4) А.Х. Гильмутдинов, Р.А. Ибрагимов, И.В. Цивильский. Єлектронное образование на платформе Moodle. - Казань, КГУ, 2008.

5) http://moodle.kneu.dp.ua. Методичні рекомендації для викладачів